All students, all writing, all stages

### How to create, edit, and cancel appointments

#### How to create an appointment:

- 1) Navigate to the Writing Center's homepage, uab.edu/writingcenter .
- 2) Click on the "Make Your Appointment" button.

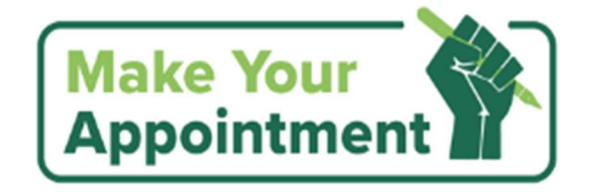

The in-person schedule will appear, as pictured below.

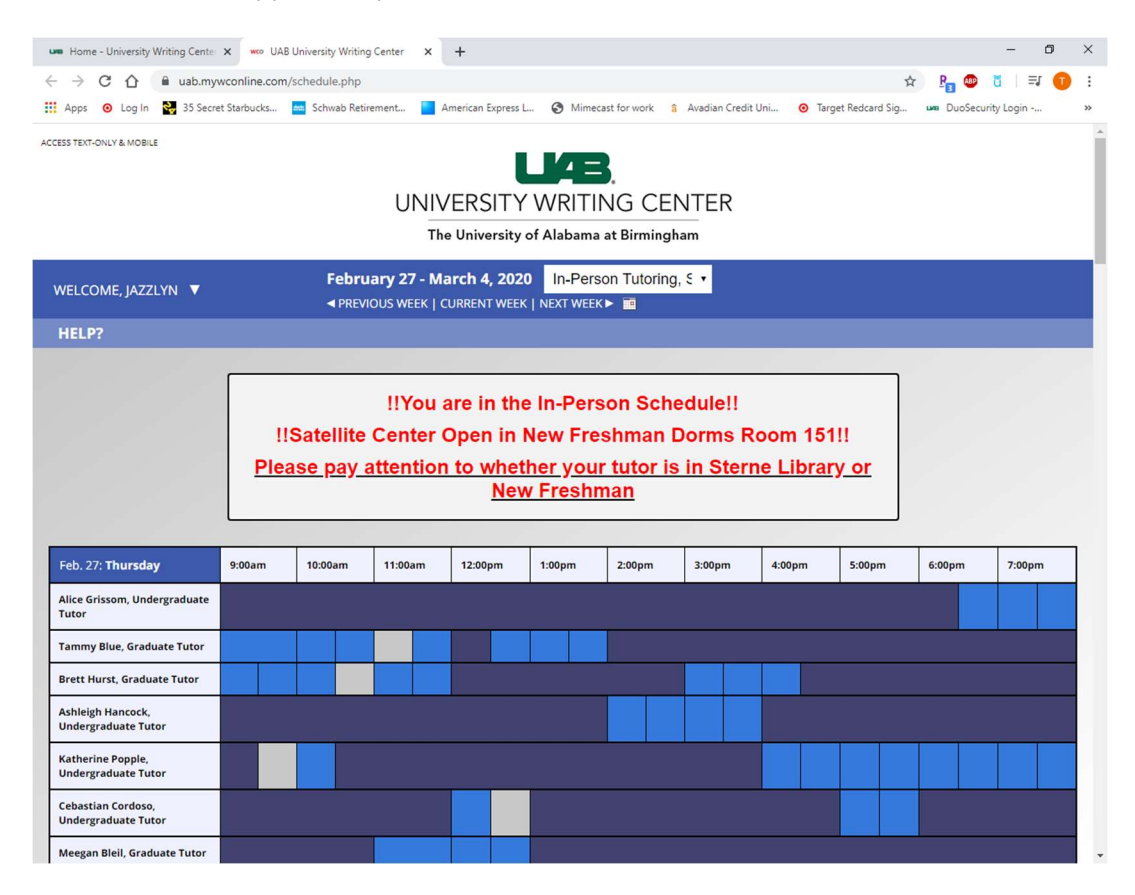

All students, all writing, all stages

3) Click on a white open slot. The legend below shows what each color means on the schedule.

To make an appointment, click on a white square below and then fill out the appointment form. To modify or cancel an existing appointment, click on the appointment below or select it from 'My Appointments' under the 'Welcome' menu. **COLOR LEGEND** Open Not Other Available Appts. Acpts

After that, the "Create New Appointment" window will appear.

- 4) Enter all the neccesary information into this form. Fill out all required fields about the assignment, including what course it is for, the instructor's name, what the assignment is, and how you would like your tutor to help you.
- 5) Scroll to the bottom of the form, and click the "CREATE APPOINTMENT" box.

**CREATE APPOINTMENT** 

The window will change from "Create New Appointment" to "View Existing Appointment".

- 6) Review your appointment information. If anything is incorrect, click "EDIT APPOINTMENT" and reenter the correct informtaion.
- 7) Close the window. You will receive an email confirming your appointment information.

**EDIT APPOINTMENT** 

All students, all writing, all stages

### How to edit, cancel, or reschedule an appointment

- **um** Home University Writing Center X we UAB University Writing Center X +  $\begin{picture}(20,20) \put(0,0){\dashbox{0.5}(5,0){ }} \put(15,0){\dashbox{0.5}(5,0){ }} \put(15,0){\dashbox{0.5}(5,0){ }} \put(15,0){\dashbox{0.5}(5,0){ }} \put(15,0){\dashbox{0.5}(5,0){ }} \put(15,0){\dashbox{0.5}(5,0){ }} \put(15,0){\dashbox{0.5}(5,0){ }} \put(15,0){\dashbox{0.5}(5,0){ }} \put(15,0){\dashbox{0.5}(5,0){ }} \put(15,0){\dashbox{0.5}(5,0){ }}$  $\leftarrow$   $\rightarrow$   $C$   $\hat{\Omega}$   $\hat{\mathbf{u}}$  uab.mywconline.com/schedule.php  $\qquad \qquad \hat{\mathbf{x}} = \mathbf{P}_{\mathbf{B}} \qquad \qquad \hat{\mathbf{U}} = \mathbf{U} \qquad \qquad \hat{\mathbf{U}} = \mathbf{I} \qquad \qquad \hat{\mathbf{U}} = \mathbf{I} \qquad \qquad \hat{\mathbf{U}} = \mathbf{I} \qquad \qquad \hat{\mathbf{U}} = \mathbf{I} \qquad \qquad \hat{\mathbf{U}} = \mathbf{I} \qquad \qquad \hat{\mathbf{U}} = \mathbf{I} \qquad \qquad \hat{\mathbf{U}} = \mathbf{I} \qquad \qquad \hat{\mathbf{U}} = \mathbf{I} \qquad \q$ Apps O Log In 8, 35 Secret Starbucks... at Schwab Retirement... American Express L... Mimecast for work & Avadian Credit Uni... O Target Redcard Sig... um DuoSecurity Loain -... Mar. 2: Monday  $9:00am$  $10:00am$  $11:00am$ 12:00pm  $1:00<sub>pm</sub>$  $2:00<sub>pm</sub>$  $3:00<sub>pm</sub>$  $4:00<sub>pm</sub>$  $5:00 \text{pm}$  $6:00<sub>pm</sub>$  $7:00 \text{pm}$ **Chase Coats, Graduate Tutor** Katherine Popple, **Undergraduate Tutor** Nora Krall, Undergraduate Tuto Kathryn Hargett, Satellite<br>Center Tammy Blue, Graduate Tutor Alice Grissom, Undergraduate Tutor **Chloe Seabrooke.** Undergraduate Tutor Rebecca Foushee, Graduate Tutor Sam Klipsch, Undergraduate Tutor **Cebastian Cordoso,<br>Undergraduate Tutor** Maggie Sharp, Undergraduate Tutor Sarah Goggans, Adjunct Tutor **Ashleigh Hancock.** Undergraduate Tutor **Ashley Tippit, Graduate Tutor** Sara Hardy, Undergraduate Tutor **Ashley Tippit, Satellite Center WAITING LIST: MARCH 2, 2020**
- 1) Return to the appointment schedule. Scroll to find your appointment, which will be shown in yellow.

2) Click on your appointment. The "View Existing Appointment" window will appear. From here, you can edit or cancel an appointment.

All students, all writing, all stages

### To edit an appointment

a. Click "EDIT APPOINTMENT" from the "View Existing Appointment" window to edit the information about your appointment.

**EDIT APPOINTMENT** 

#### To cancel an appointment

a. Click "CANCEL APPOINTMENT" from the "View Existing Appointment" window to cancel your

appointment.

**CANCEL APPOINTMENT** 

b. Click "OK" on the popup that will appear, confirming that you would like to cancel.

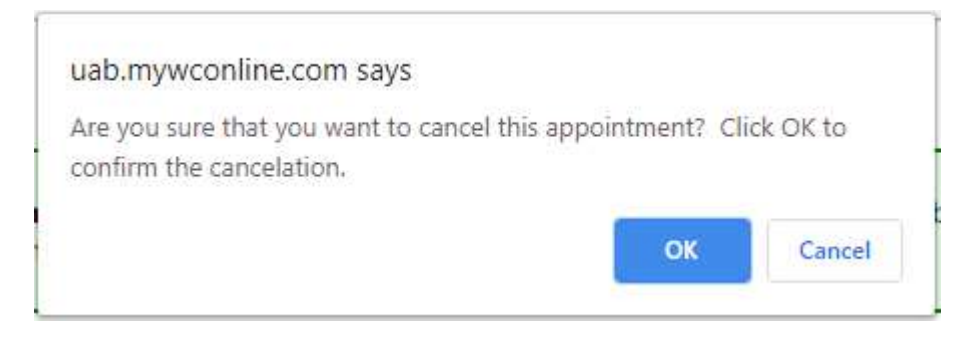

c. Your appointment is now cancelled. Click "CLOSE WINDOW". You will receive an email,

confirming that you have cancelled.

#### How to reschedule an appointment

- 1) Follow the instructions for cancelling an appointment.
- 2) Follow instructions to create a new appointment.